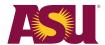

## **EDGE Conversations business process guide**

### **Creating EDGE Conversations using your ASURITE ID**

#### **Employees**

Step 1. Log in to your My ASU account.

Step 2. Select EDGE Conversations under My Employment

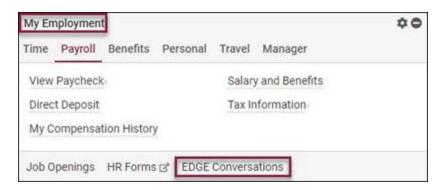

**Step 3.** Select **Create New Conversation.** Next, select a position if multiple positions are displayed.

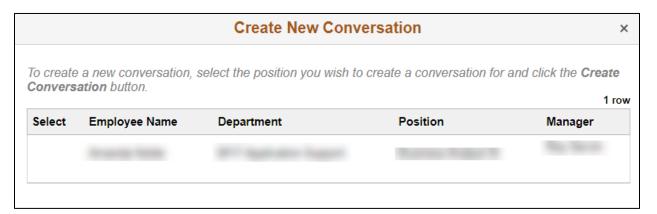

**Step 4.** The created conversation defaults to the current quarter. If you are submitting a different conversation, select the correct one.

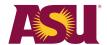

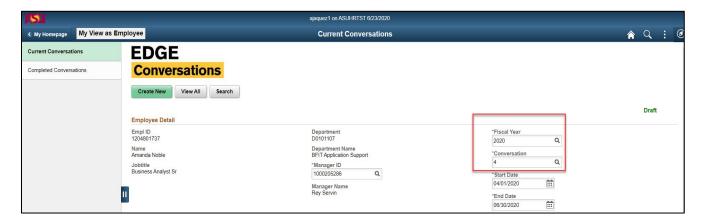

Step 5. An employee enters comments.

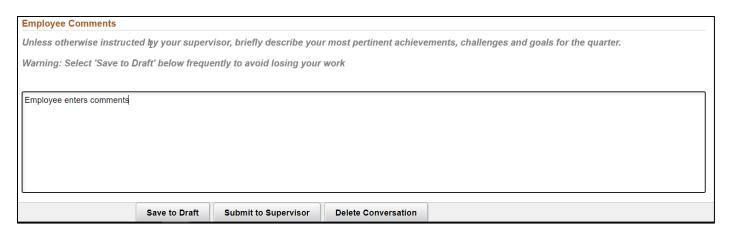

**Step 6.** Employee selects **Save to Draft**. Note: Supervisor cannot view comments in **Save to Draft**. If still in draft status, an employee can select **Delete Conversation** if created in error.

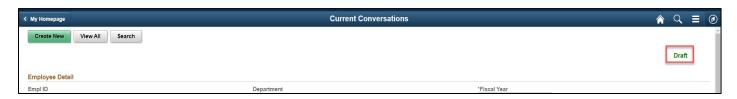

Select **Submit to Supervisor**. An email confirmation is then sent to the employee and supervisor.

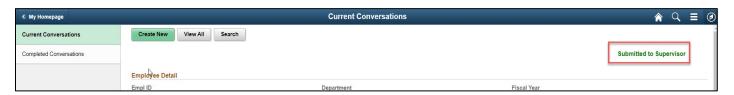

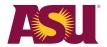

#### **Supervisors**

#### How to view employee-submitted comments

- Step 1. Log in to your My ASU account.
- Step 2. Select Review EDGE Conversations under the Manger tab of My Employment.

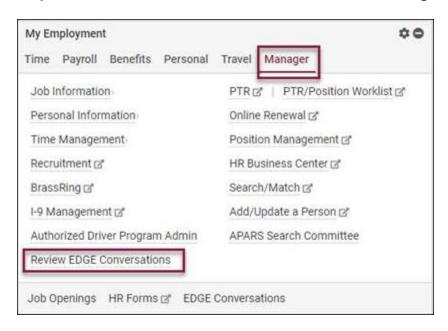

**Step 3.** Select **Current Conversations** to view employee-submitted EDGE Conversations comments.

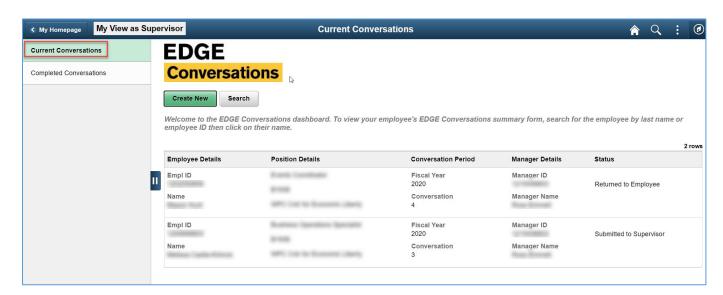

The employee and supervisor should meet to discuss. After that meeting, the supervisor can fill in their comments.

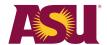

**Step 4.** Select the employee to complete the supervisor comments section on submitted EDGE Conversations.

# **Step 5.** Respond to employee's comments and add additional feedback. Select **Meeting Expectations** or **Not Meeting Expectations**.

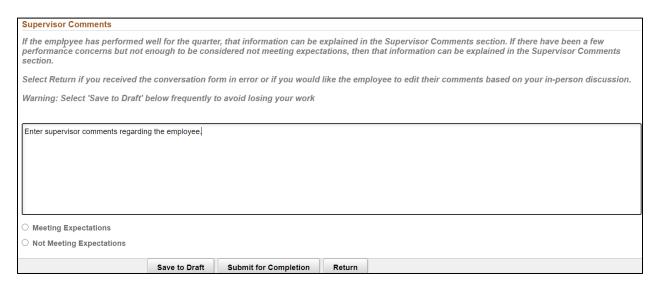

If the conversation was sent in error or you would like the employee to make edits, select **Return.** This will send the form back to the employee for corrections. You may also return the summary form If it was sent to you in error. You must enter a reason to send it back to the employee.

The status will change to Returned to Employee.

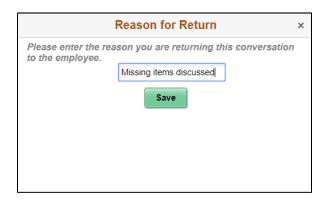

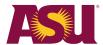

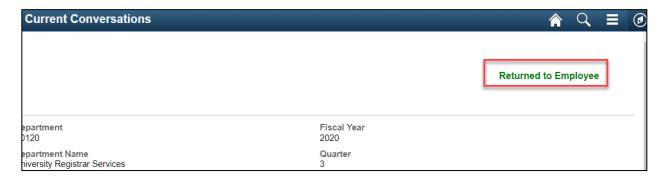

If no edits are required, select **Submit for Completion**. This will send an email confirmation to the employee, and the status displays **Complete**.

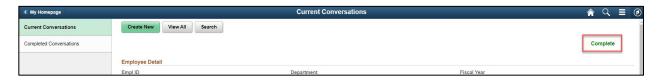

The supervisor can also **Save to Draft to complete later.** An employee is not able to view comments in **Save to Draft** status.

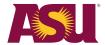

## How supervisors view complete EDGE Conversations

- **Step 1.** The supervisor must log into **HR PeopleSoft.** Then, select the link in the email or access directly in **HR PeopleSoft**.
- Step 2. Select Review EDGE Conversations under the Manger tab of My Employment.

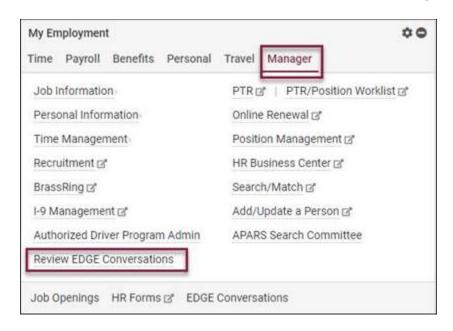

**Step 3.** Select **Complete Conversations** to view all completed EDGE Conversations.

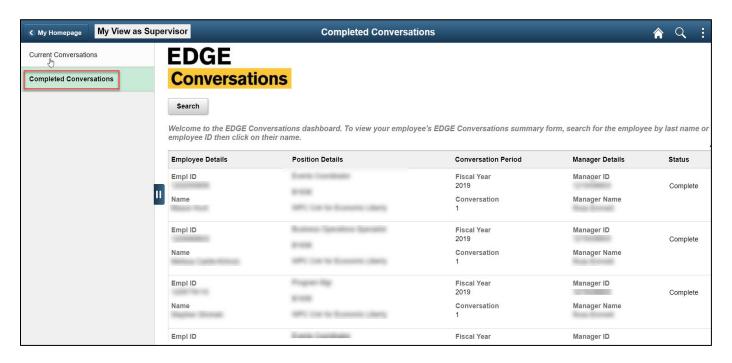

Step 4. Select Search to view filter criteria.

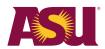

| Search Conversations                                                                                                    |  |
|----------------------------------------------------------------------------------------------------|--|
| To locate an employee's EDGE Conversation, utilize one or more of the fields below and click the Find Conversations button. |  |
|                                                                                                    |  |
|                                                                                                    |  |
| v                                                                                                    |  |
| ~                                                                                                    |  |
| <b>~</b>                                                                                                    |  |
| Find Conversations                                                                                                    |  |
|                                                                                                    |  |
|                                                                                                    |  |